To set up Outlook 2010 for IMAP, perform the following steps:

- 1. In Outlook, click the File tab.
- 2. Click the **Account Settings** button, and select **Acount Settings**.
- 3. Click the **New** button.
- 4. Click the **Manually configure server settings or additional server types** option button.
- 5. Click the **Next** button.
- 6. Ensure that the **Internet E-mail** option button is selected, and click the **Next** button.
- 7. Enter the following information:
  - Your Name—Enter your first and last name. This is the name that will appear in the **From** field of messages you send.
  - E-mail Address—Enter your entire email address (e.g., myname@mydomain.com).
  - Account Type—Select **IMAP** from the drop-down menu.
  - Incoming mail server—Enter the secure server name:
    - secure.emailsrvr.com
  - Outgoing mail server (SMTP)—Enter the secure server name:
    - secure.emailsrvr.com
  - User Name—Enter your entire email address (e.g., <u>myname@mydomain.com</u>).
  - Password—Enter the password for your email account.

8.

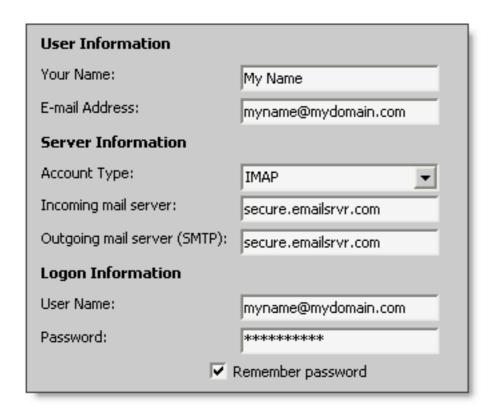

- 9. Click the **More Settings** button.
- 10. Click the **Outgoing Server** tab.

11. Select the **My outgoing server (SMTP) requires authentication** check box. Leave the default setting, **Use same settings as my incoming mail server**.

| My outgoing server (SMTP) requires authentication                |
|------------------------------------------------------------------|
| <ul> <li>Use same settings as my incoming mail server</li> </ul> |
| C Log on using                                                   |

12. Click the **Advanced** tab.

| General                                         |   | Sent Item  | s |  | Deleted Items |  |
|-------------------------------------------------|---|------------|---|--|---------------|--|
| Outgoing Server                                 | · | Connection |   |  | Advanced      |  |
| Server Port Numbers                             |   |            |   |  |               |  |
| Incoming server (IMAP): 993 Use Defaults        |   |            |   |  |               |  |
| Use the following type of encrypted connection: |   |            |   |  |               |  |
| Outgoing server (SMTP): 465                     |   |            |   |  |               |  |
| Use the following type of encrypted connection: |   |            |   |  |               |  |
| Server Timeouts                                 |   |            |   |  |               |  |
| Short Long 1 minute                             |   |            |   |  |               |  |
| Folders —                                       |   |            |   |  |               |  |
| Root folder path:                               |   |            |   |  |               |  |

- 13. In both of the **Use the following type of encrypted connection** drop-down menus, select **SSL**.
- 14. In the **Incoming server (IMAP)** box, enter the secure incoming port: **993**
- 15. In the Outgoing server (SMTP) box, enter the secure outgoing port: 465.
- 16. Click the **OK** button.
- 17. Click the **Next** button.
- 18. Click the Finish button.
- 19. Click the **Close** button.

## **IMAP Folders**

Folders should sync automatically with an IMAP account; however, if you have added folders in Webmail and they are not showing in Outlook, perform the following steps:

- 1. Right-click the account name in the folder list panel.
- 2. Select **IMAP Folders**.
- 3. Click the **Query** button.
- 4. Select the newly added folder(s), and click the **Subscribe** button.
- 5. Click the **OK** button.
- 6. Restart Outlook to update the folder list.